# Yhteiskäyttöisen kortin lisääminen S-Business -mobiiliin

Ohje kortin käyttäjälle

Yhteiskäyttöiselle S-Business -kortille voidaan määritellä useita käyttäjiä.

Käyttäjät lisätään S-Business Extranet -palvelun kautta. Yrityksen pääyhteyshenkilö voi tehdä sen.

Kortin käyttäjä luo Extranet -tunnuksen päästäkseen rekisteröitymään S-Business -mobiiliin.

Tässä ohjeessa on kuvattu miten kortin käyttäjä saa S-Business -mobiilin käyttöönsä sen jälkeen kun pääyhteyshenkilö on lisännyt hänet yhteiskäyttöisen kortin käyttäjäksi.

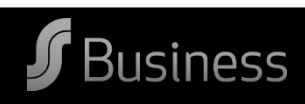

Kun sinut on lisätty yhteiskäyttöisen kortin käyttäjäksi, saat sähköpostiin linkin.

Linkin kautta pääset luomaan Extranet -tunnuksen, jolla pääset kirjautumaan S-Business –mobiiliin.

#### Sinut on kutsuttu S-Business -kortin käyttäjäksi

**Yhteyshenkilön nimi**yhteiskäyttökortin käyttäjäksi. Näet kortin tiedot ja sen ostotapahtumat S-Business -mobiilisovelluksessa.

Voit aloittaa yhteiskäyttökortin käyttämisen seuraavasti: luo S-Business Extranet -tunnus painamalla alla olevaa linkkiä ja hyväksy etusivulla oleva kutsu.

Linkki on voimassa 72 tuntia, mutta sinulle lähetetään tarvittaessa uusi linkki automaattisesti.

Lisätietoja S-Business asiakaspalvelusta.

Luo extranet tunnus tästä

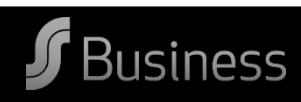

Täytä puuttuvat tiedot ja keksi salasana, joka sisältää ison kirjaimen, numeron ja erikoismerkin. Salasanan tulee olla vähintään 8 merkkiä pitkä.

Paina sen jälkeen Rekisteröidy -painiketta, jonka jälkeen siirryt Extranet -palveluun.

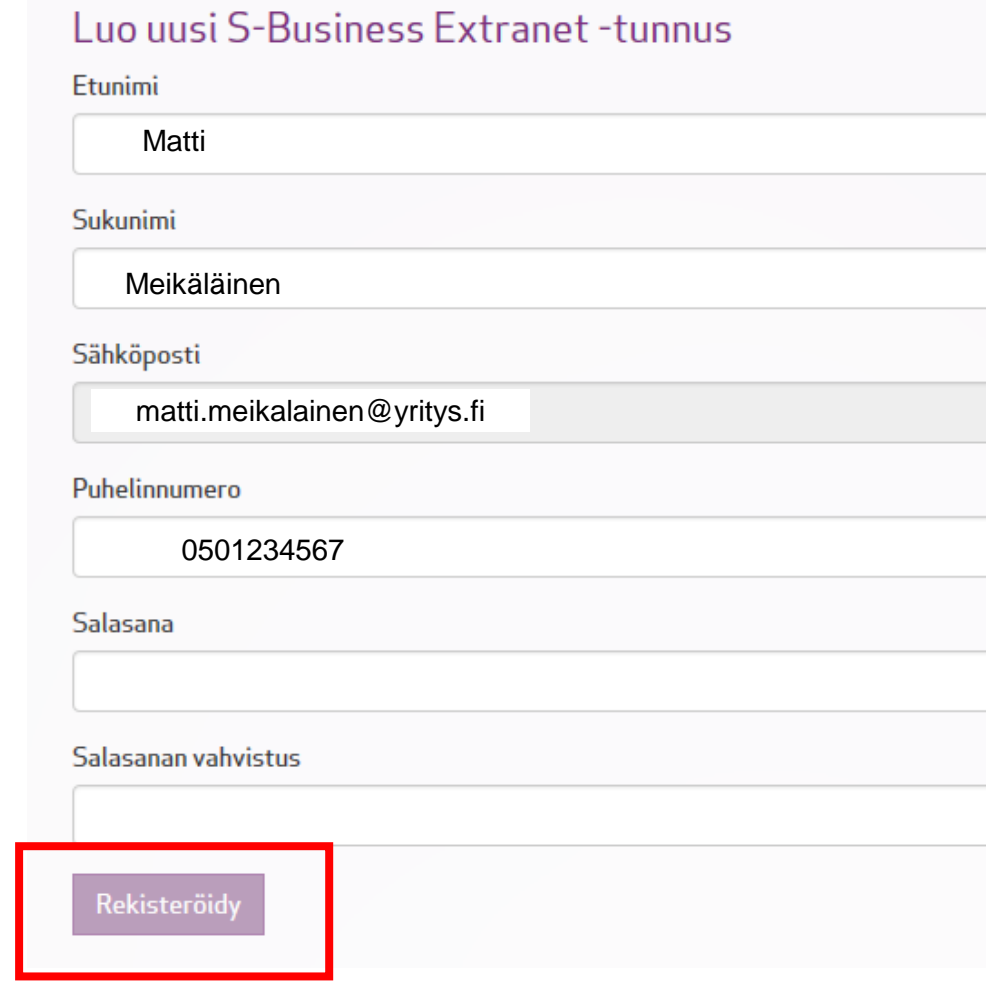

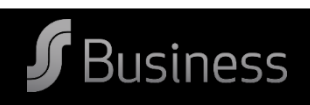

## Hyväksy kutsu Extranet -palvelussa.

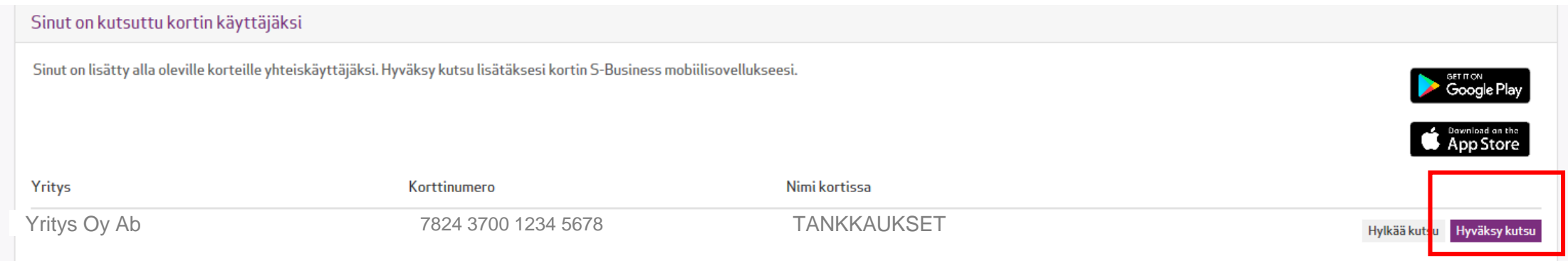

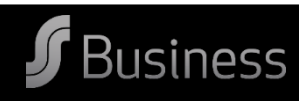

### Saat vahvistuksen, että kutsu on hyväksytty. Nyt voit ladata S-Business -mobiilisovelluksen.

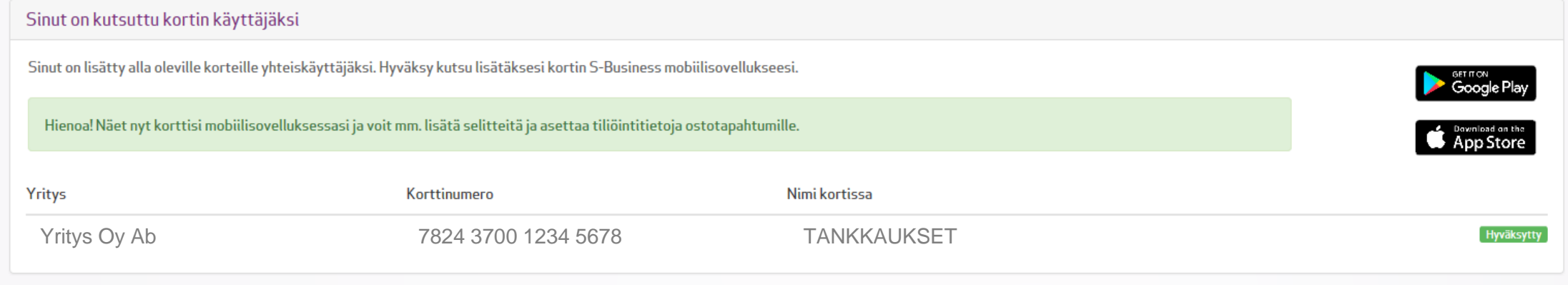

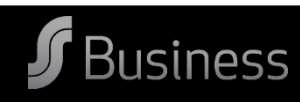

Lataa S-Business -mobiilisovellus puhelimesi sovelluskaupasta.

Valitse "Minulla on Extranet -tunnukset". Syötä luomasi Extranet -tunnukset ja kirjaudu.

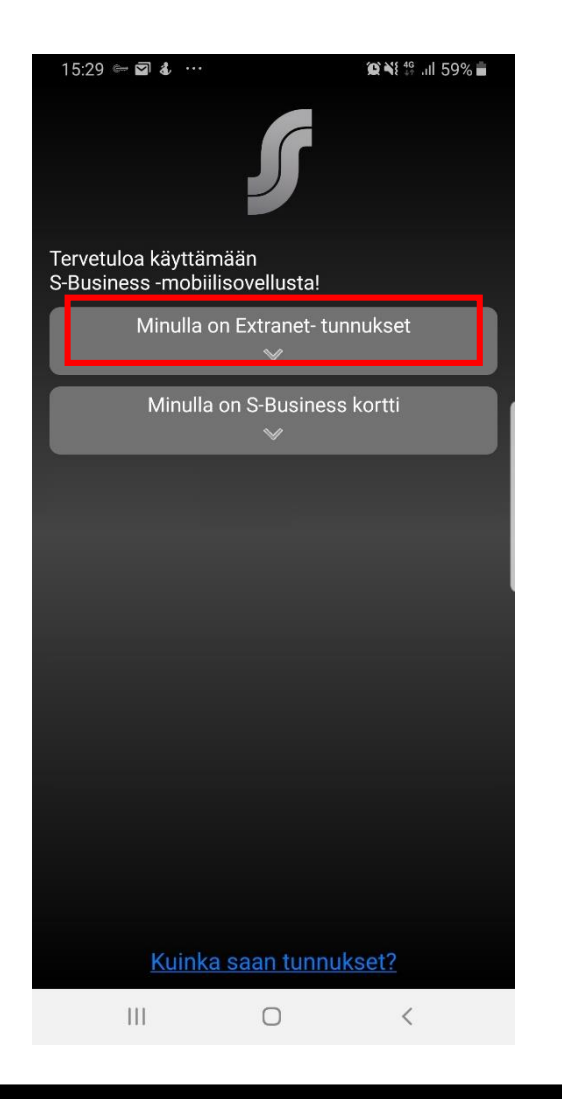

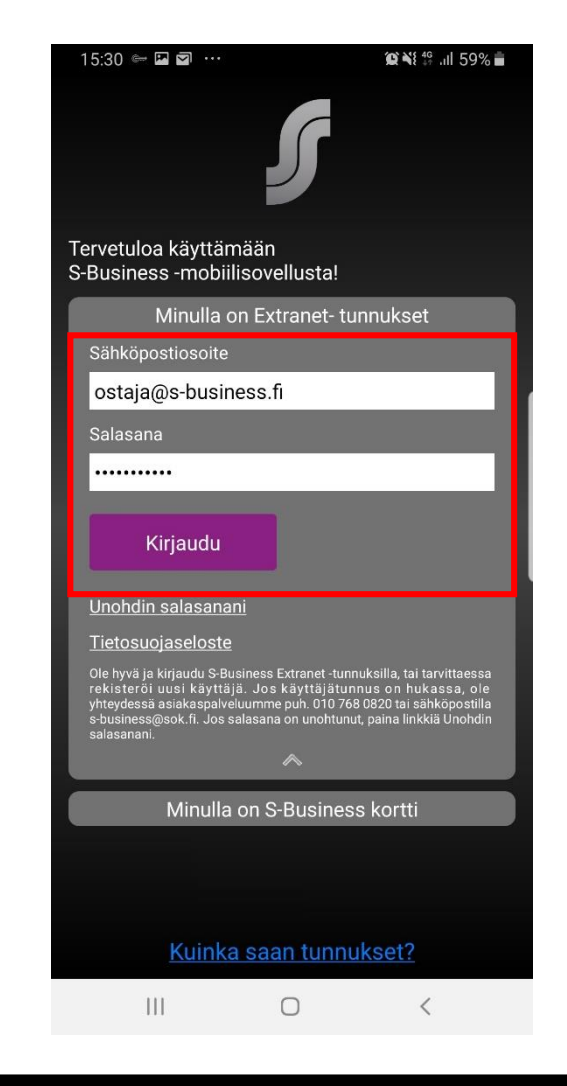

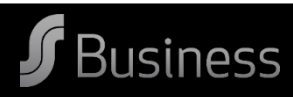

### Syötä luomasi Extranet -tunnukset ja kirjaudu.

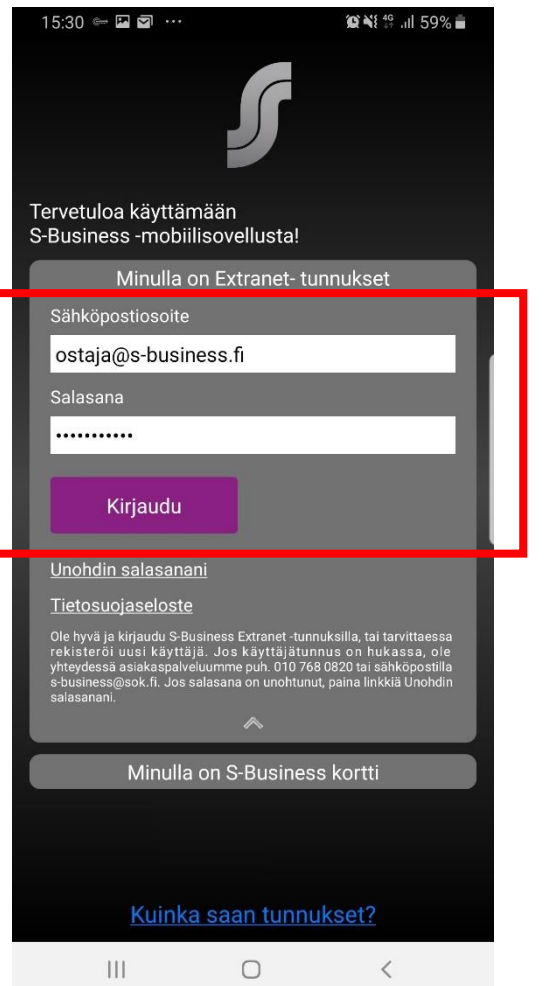

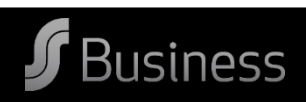

#### Luo vielä nelinumeroinen tunnusluku ja hyväksy.

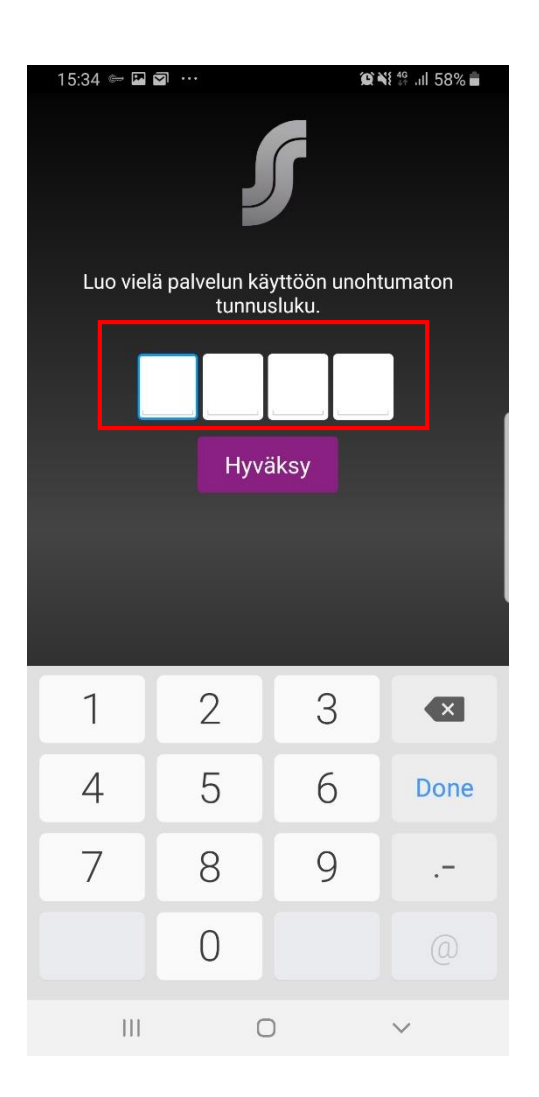

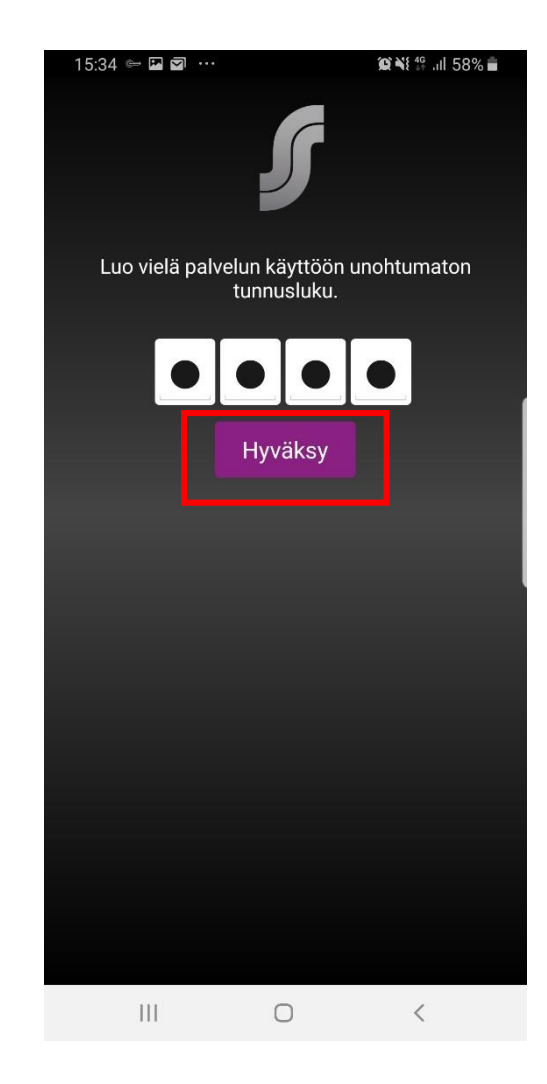

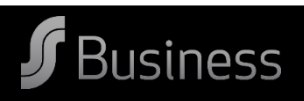

#### Sovellus on valmis käytettäväksi! Voit sulkea ohjeet painikkeesta.

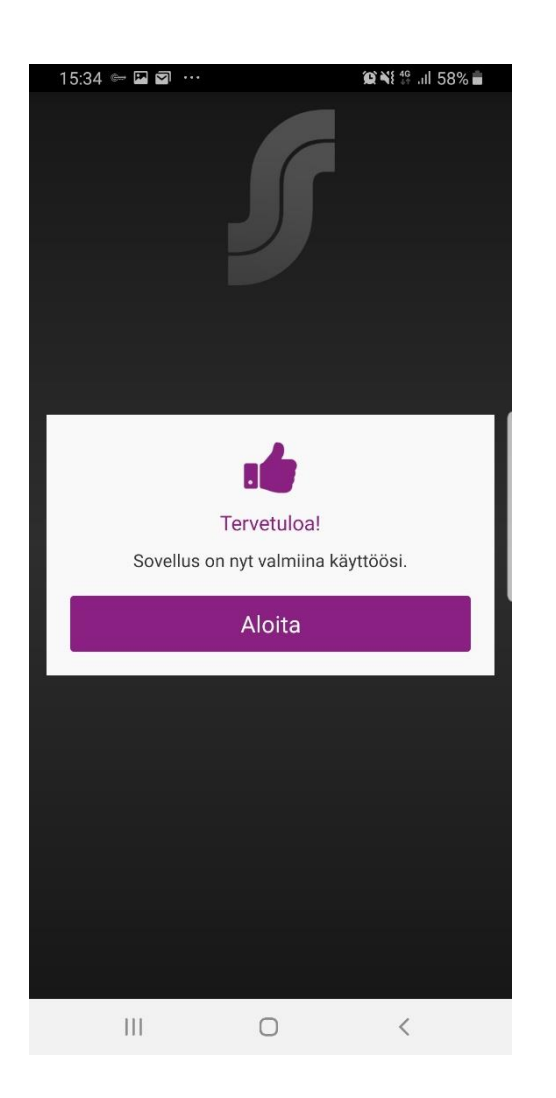

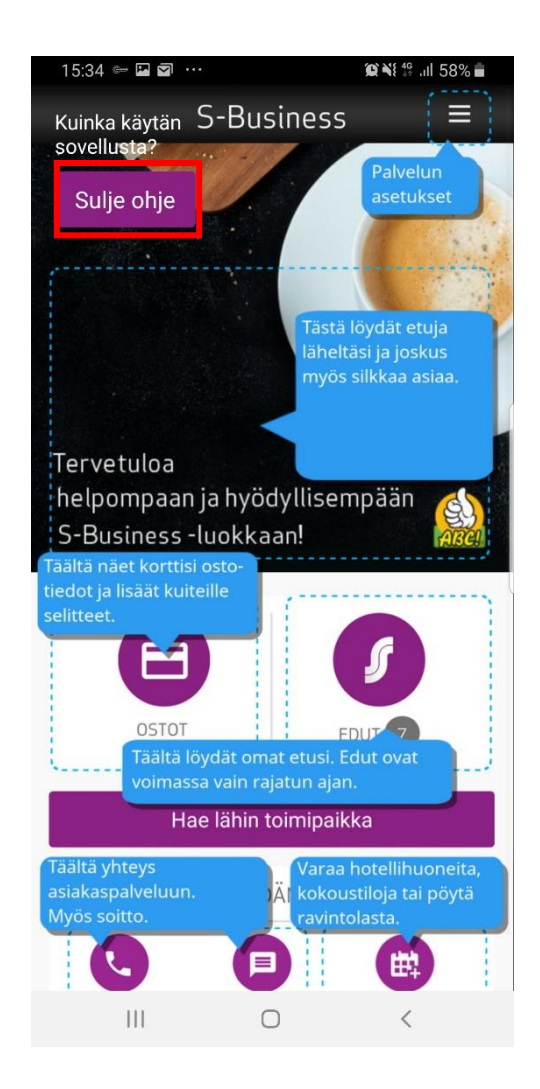

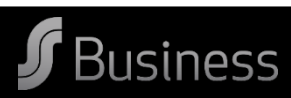

Syötä nelinumeroinen tunnusluku kun seuraavan kerran avaat sovelluksen.

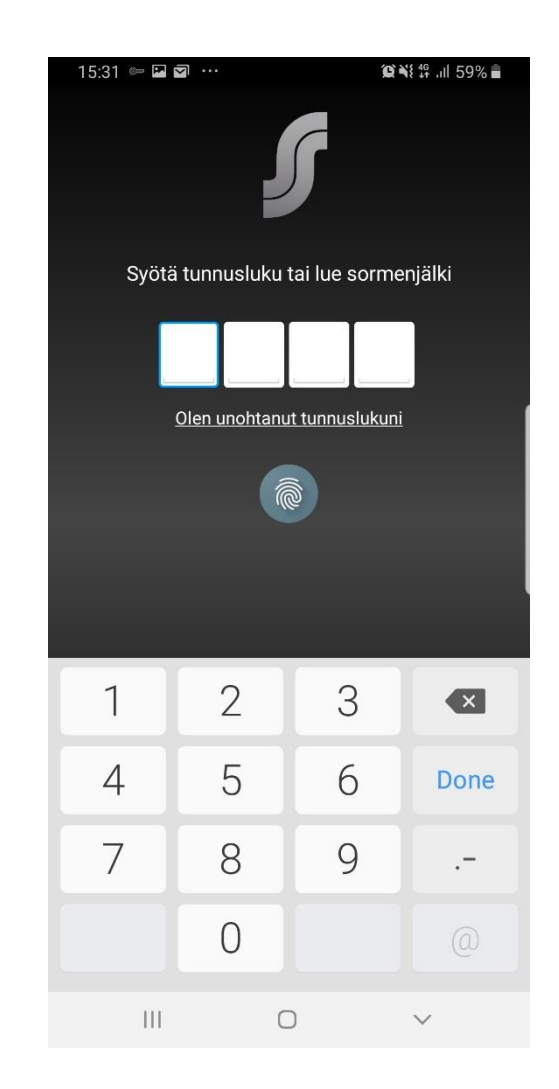

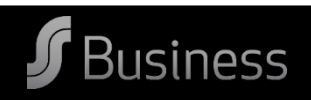